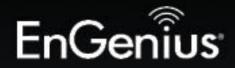

## The Neutron Series

# User Manual

EWS210AP/EWS310AP EWS320AP/EWS360AP

EWS Series Wireless Managed Indoor Access Point

## **Table of Contents**

| Chapter 1                                | 5  |
|------------------------------------------|----|
| Key Features                             | 6  |
| Introduction                             | 7  |
| System Requirements                      |    |
| Package Contents                         |    |
| Applications                             | 9  |
| Technical Specifications                 |    |
| Physical Interface                       | 11 |
| Chapter 2                                | 12 |
| Considerations for Wireless Installation |    |
| Computer Settings                        |    |
| Hardware Installation                    |    |
| Mounting the Access Point                |    |
| Chapter 3                                | 22 |
| Default Settings                         |    |
| Web Configuration                        |    |
| Chapter 4                                | 26 |
| Device Status                            |    |
| Connections                              |    |
| Chapter 5                                |    |
| IPv4 Settings                            |    |
| IPv6 Settings                            |    |
| Spanning Tree Settings                   |    |
| Chapter 6                                |    |

| 2.4GHz/5GHz SSID Profile                |    |
|-----------------------------------------|----|
| Wireless Security                       |    |
| Wireless MAC Filter                     |    |
| Traffic Shaping                         |    |
| Guest Network                           |    |
| Fast Handover                           |    |
| Management VLAN Settings                |    |
| Chapter 7                               |    |
| SNMP Settings                           |    |
| CLI/SSH Settings                        |    |
| HTTPS Settings                          |    |
| Email Alert                             |    |
| Date and Time Settings                  |    |
| WiFi Scheduler                          |    |
| Tools                                   |    |
| LED Control                             |    |
| Device Discovery                        |    |
| Chapter 8                               | 61 |
| Account Setting                         |    |
| Firmware Upgrade                        |    |
| Backup/Restore                          |    |
| System Log                              |    |
| Reset                                   |    |
| Logout                                  |    |
| Appendix                                | 68 |
| Appendix A - FCC Interference Statement |    |
| Appendix B - IC Interference Statement  |    |

| Appendix C - | CE Interference Statement | 72 |
|--------------|---------------------------|----|
|--------------|---------------------------|----|

# Chapter 1 Product Overview

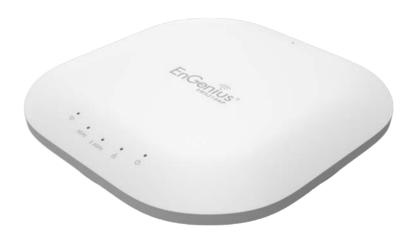

## Introduction

## **Key Features**

- Deploy and manage with ease using EWS Series Wireless Management Switches.
- Internal 5dBi Omni-Directional MIMO antennas optimized for maximum RF performance.
- Backward compatible with IEEE802.11a/b/g/n wireless devices.
- Integrated Power over Ethernet (IEEE802.3af/at) for lowering deploying costs. Can be powered using either the included power adapter or via PoE with PoE 802.3af/at capable Switches or Injectors.
- Band Steering to load balance clients between 2.4GHz and 5 GHz for better throughput performance.<sup>1</sup>
- Secured Guest Network.
- Stylish low profile design with easy ceiling mounting kit.

**Note:** <sup>1</sup> Feature available only for dual band models.

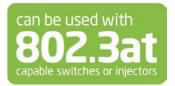

#### Introduction

This device is an enhanced-powered, long-range wireless access point. It is designed to operate in numerous environments; from large homes, small and medium-sized businesses, multiple-floor offices, hotels, and other venues, to larger enterprise deployments. Its enhanced-powered, long-range characteristics make it a cost-effective alternative to ordinary Access Points that don't have the range and reach to connect to a growing number of wireless users who wish to connect to a large hotspot or business network.

To protect sensitive data during wireless transmissions, the device offers different encryption settings for wireless transmissions, including industry standard WPA and WPA2 encryption. The device also includes MAC address filtering to allow network administrators to offer network access only to known computers and other devices based on their MAC addresses.

Maximum data rates are based on IEEE 802.11 standards. Actual throughput and range may vary depending on many factors including environmental conditions, distance between devices, radio interference in the operating environment, and mix of devices in the network. Features and specifications are subjected to change without prior notice. Trademarks and registered trademarks are the property of their respective owners. For United States of America: Copyright © 2013 EnGenius Technologies, Inc. All rights reserved.

### **System Requirements**

The following are the Minimum System Requirements in order to configure the device:

- Computer with an Ethernet interface or wireless network capability
- Windows OS (XP, Vista, 7, 8), Mac OS, or Linux-based operating systems
- Web-Browsing Application (i.e. : Internet Explorer, Firefox, Chrome, Safari, or another similar browser application)

## **Package Contents**

The package contains the following items (all items must be in package to issue a refund):

- EWS Indoor Access Point
- Power Adapter
- RJ-45 Ethernet Cable
- Quick Installation Guide
- Ceiling and Wall Mount Screw kit

## Applications

Wireless LAN (WLAN) products are easy to install and highly efficient. The following list describes some of the many applications made possible through the power and flexibility of WLANs:

- Difficult-to-Wire Environments: There are many situations where wires cannot be installed, deployed easily, or cannot be hidden from view. Older buildings, sites with multiple buildings, and/or areas that make the installation of a Ethernet-based LAN impossible, impractical or expensive are sites where WLAN can be a network solution.
- Temporary Workgroups: Create temporary workgroups/networks in more open areas within a building; auditoriums, amphitheaters classrooms, ballrooms, arenas, exhibition centers, or temporary offices where one wants either a permanent or temporary Wireless LAN established.
- The Ability to Access Real-Time Information: Doctors/Nurses, Point-of-Sale Employees, and/or Warehouse Workers can access real-time information while dealing with patients, serving customers, and/or processing information.
- Frequently Changing Environments: Set up networks in environments that change frequently (i.e.: Show Rooms, Exhibits, etc.).
- Small Office and Home Office (SOHO) Networks: SOHO users require a cost-effective, easy, and quick installation of a small network.
- Training/Educational Facilities: Training sites at corporations or students at universities use wireless connectivity to exchange information between peers and easily access information for learning purposes.

## **Technical Specifications**

|                   |        | EWS210AP                                                                                         | EWS310AP                           | EWS320AP    | EWS360AP                           |  |  |
|-------------------|--------|--------------------------------------------------------------------------------------------------|------------------------------------|-------------|------------------------------------|--|--|
| Standard          | 2.4GHz |                                                                                                  | IEEE802.11b/g/n                    |             |                                    |  |  |
| Standard          | 5GHz   | - IEEE802.11a/n IEEE802.11                                                                       |                                    |             |                                    |  |  |
| Antennas          |        | 4 x Internal 5dB                                                                                 | 4 x Internal 5dBi Omni-Directional |             | 6 x Internal 5dBi Omni-Directional |  |  |
|                   |        | 1 x 10/100/1000 Gigabit Ethernet Port                                                            |                                    |             |                                    |  |  |
| Interface         |        | 1 x Reset Button                                                                                 |                                    |             |                                    |  |  |
|                   |        | 1 x Power Connector                                                                              |                                    |             |                                    |  |  |
| LED Indicato      | r      | Power, WLAN, LAN, Mesh                                                                           |                                    |             |                                    |  |  |
| PoE Support       |        | IEEE802.3af/at                                                                                   |                                    | IEEE802.3at |                                    |  |  |
| Power Requirement |        | External Power Adapter                                                                           |                                    |             |                                    |  |  |
| Powei keyu        | nement | DC IN, 12V/2A                                                                                    |                                    |             |                                    |  |  |
|                   |        | Operating:                                                                                       |                                    |             |                                    |  |  |
|                   |        | Temperature: 32°F to 104°F (0°C to 40°C)                                                         |                                    |             |                                    |  |  |
| Environmen        |        | Humidity (Non-condensing): 90% or less                                                           |                                    |             |                                    |  |  |
| CIIVIIOIIIIeII    | L      | Storage:<br>Temperature: -4°F to 140°F (-20°C to 60°C)<br>Humidity (Non-condensing): 90% or less |                                    |             |                                    |  |  |
|                   |        |                                                                                                  |                                    |             | )                                  |  |  |
|                   |        |                                                                                                  |                                    |             |                                    |  |  |
| Dimensions        |        | 161.5 x 41.5mm                                                                                   |                                    |             |                                    |  |  |

#### **Physical Interface**

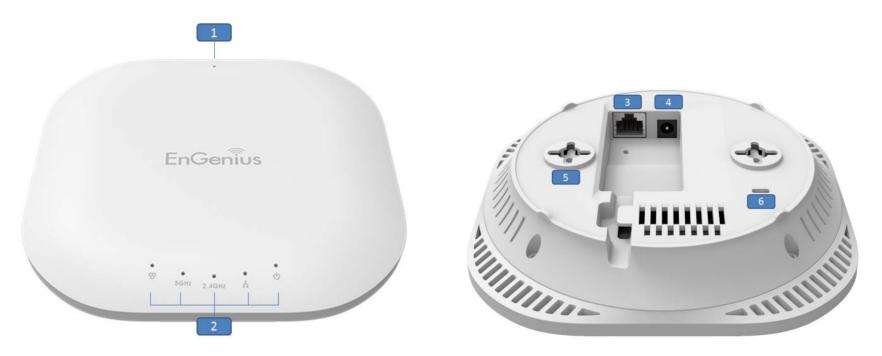

1. Reset Button: Press and hold for over 10 seconds to reset to factory default settings.

- 2. LED Indicators: LED lights for Mesh, WLAN 5GHz<sup>1</sup>, WLAN 2.4GHz, LAN, and Power
- 3. LAN Port (802.3at PoE): Ethernet port for RJ-45 cable.
- 4. Power Connector: 12V DC IN for Power Adapter.
- 5. Ceiling (Wall) Mount Hole: Using the provided mounting kit, the Access Point can be attached to a ceiling or wall.
- 6. Kensington Security Slot: To protect your Access Point, use the Kensington Security Slot to attach a cable lock.

<sup>1</sup> WLAN 5GHz LED not available for EWS210AP

# Chapter 2 Before You Begin

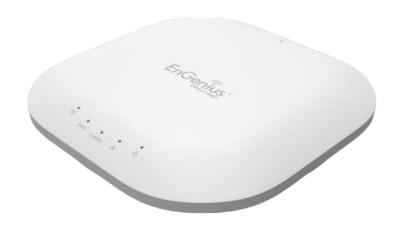

## **Before You Begin**

This section will guide you through the installation process. Placement of the EnGenius Access Point is essential to maximize the Access Point's performance. Avoid placing the Access Point in an enclosed space such as a closet, cabinet, or stairwell.

#### **Considerations for Wireless Installation**

The operating distance of all wireless devices can often not be pre-determined due to a number of unknown obstacles in the environment in which the device is deployed. Obstacles such as the number, thickness, and location of walls, ceilings, or other objects that the Access Point's wireless signals must pass through can weaken the signal. Here are some key guidelines for allowing the Access Point to have an optimal wireless range during setup.

- Keep the number of walls and/or ceilings between the Access Point and other network devices to a minimum. Each wall and/or ceiling can reduce the signal strength, resulting in a lower overall signal strength.
- Building materials make a difference. A solid metal door and/or aluminum stubs may have a significant negative effect on the signal strength of the Access Point. Locate your wireless devices carefully so the signal can pass through drywall and/or open doorways. Materials such as glass, steel, metal, concrete, water (example: fish tanks), mirrors, file cabinets, and/or brick can also diminish wireless signal strength.
- Interference from your other electrical devices and/or appliances that generate RF noise can also diminish the Access Point's signal strength. The most common types of devices are microwaves or cordless phones.

## **Computer Settings**

#### Windows XP/Windows 7

In order to use the Access Point, you must first configure the TCP/IPv4 connection of your Windows OS computer system.

1. Click the Start button and open the Control Panel.

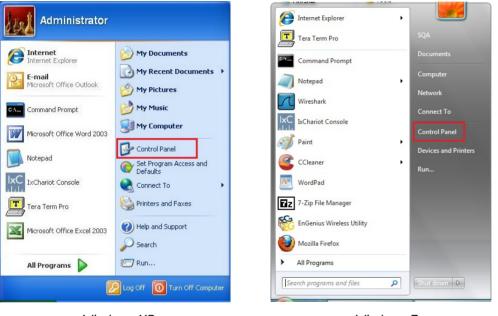

Windows XP

Windows 7

2a. In Windows XP, click on Network Connections.

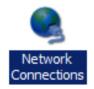

2b. In Windows 7, click View network status and tasks in the Network and Internet section, then select Change adapter settings.

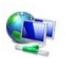

Network and Internet View network status and tasks Choose homegroup and sharing options

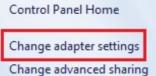

settings

3. Right click on Local Area Connection and select Properties.

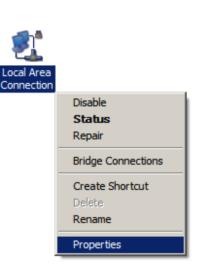

4. Select Internet Protocol Version 4 (TCP/IPv4) and then select Properties.

| Client for Mic     |                                     |
|--------------------|-------------------------------------|
|                    | er Sharing for Microsoft Networks   |
| 🛛 🛶 Internet Proto | ocol Version 6 (TCP/IPv6)           |
| 🛛 📥 Internet Prote | ocol Version 4 (TCP/IPv4)           |
| 🗠 Link-Layer To    | opology Discovery Mapper I/O Driver |
| link-laver To      | opology Discovery Responder         |

5. Select **Use the following IP address** and enter an IP address that is different from the

Access Point and Subnet mask, then click **OK**.

**Note**: Ensure that the IP address and Subnet mask are on the same subnet as the device.

For example: Access Point IP address: 192.168.1.1

PC IP address: 192.168.1.2 - 192.168.1.255 PC Subnet mask: 255.255.255.0

| u can get IP settings assigned a | automatically if your network supports |
|----------------------------------|----------------------------------------|
|                                  | ed to ask your network administrator   |
| the appropriate in setungs.      |                                        |
| Obtain an IP address automa      |                                        |
| se the following IP address      |                                        |
| IP address:                      | 192.168.1.10                           |
| S <u>u</u> bnet mask:            | 255 . 255 . 255 . 0                    |
| Default gateway:                 |                                        |
| Obtain DNS server address a      | automatically                          |
| Use the following DNS server     | r addresses:                           |
| Preferred DNS server:            | · · ·                                  |
| <u>A</u> lternate DNS server:    |                                        |
| Validate settings upon exit      | Advanced                               |

#### Apple Mac OS X

1. Go to **System Preferences** (it can be opened in the **Applications** folder or by selecting it in the Apple Menu).

2. Select Network in the Internet & Network section.

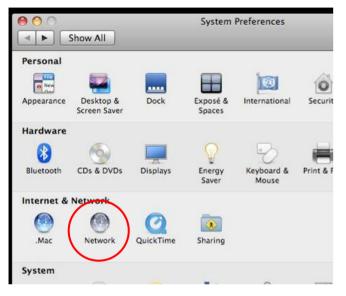

3. Highlight Ethernet.

#### 4. In Configure IPv4, select Manually.

5. Enter an IP address that is different from the Access Point and Subnet mask, then click **OK**.

Note: Ensure that the IP address and Subnet mask are on the same subnet as the device.

For example: Access Point IP address: 192.168.1.1 PC IP address: 192.168.1.2 - 192.168.1.255 PC Subnet mask: 255.255.255.0

6. Click **Apply** when finished.

| 000                                                                                             | Network            |                                                                                           |
|-------------------------------------------------------------------------------------------------|--------------------|-------------------------------------------------------------------------------------------|
| Show All                                                                                        |                    | ٩                                                                                         |
| Lc                                                                                              | ocation: Automatic | •                                                                                         |
| Ethernet<br>Connected     Image: Connected       FireWire<br>Not Connected     Image: Connected | Status:            | <b>Connected</b><br>Ethernet is currently active and has the IP<br>address 192.168.1.100. |
|                                                                                                 | Configure IPv4:    | Manually                                                                                  |
|                                                                                                 | IP Address:        | 192.168.1.100                                                                             |
|                                                                                                 | Subnet Mask:       | 255.255.255.0                                                                             |
|                                                                                                 | Router:            |                                                                                           |
|                                                                                                 | DNS Server:        |                                                                                           |
|                                                                                                 | Search Domains:    |                                                                                           |
| + - \$-                                                                                         |                    | Advanced) ?                                                                               |
| Click the lock to preven                                                                        | t further changes. | Assist me Revert Apply                                                                    |

### **Hardware Installation**

- 1. Ensure that the computer in use has an Ethernet Controller port (RJ-45 Ethernet Port). For more information, verify with your computer's user manual.
- 2. Connect one end of the Category 5e Ethernet cable into the RJ-45 port of the Access Point and the other end to the RJ-45 port of the computer. Ensure that the cable is securely connected to both the Access Point and the computer.
- 3. Connect the Power Adapter DC connector to the DC-IN port of the Access Point and the Power Adapter to an available electrical outlet. Once both connections are secure, verify the following:
  - a) Ensure that the **POWER** light is on (it will be **orange**).
  - b) Ensure that the 2.4 GHz/5 GHz WLAN light is on (it will be **blue** for 2.4G, and **green** for 5G).
  - c) Ensure that the LAN (Computer/ Access Point Connection) light is on (it will be **blue**).
  - d) Once all three lights are on, proceed to set up the Access Point using the computer.

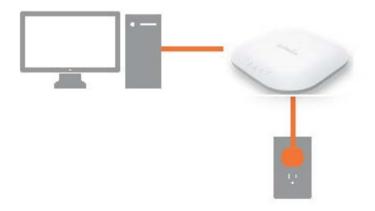

### **Mounting the Access Point**

Using the provided hardware, the Access Point can be attached to a ceiling or wall.

#### To attach the Access Point to a ceiling or wall using the mounting bracket:

1. Attach the mounting bracket to the wall or ceiling using the provided wall/ceiling mounting hardware kit.

2. Insert the provided short screws into the bottom cover of the Access Point.

Leave enough of the screws exposed to ensure that the unit can be attached to the mounting bracket.

If extra space is required, use the provided spacers and long screws from the T-Rail mounting hardware kit to increase the space between the unit and the mounting bracket.

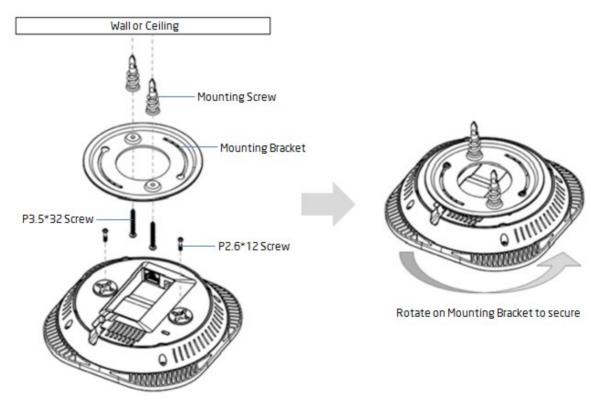

3. Mount the Access Point on the mounting bracket by rotating the unit clockwise about 90 degrees to secure it in place.

#### Attaching the Access Point to a ceiling using the provided T-Rail connectors:

1. Attach the T-Rail connectors to the bottom cover of the Access Point using the provided short screws.

**Note:** Two sizes of T-Rail connectors are included in the mounting hardware kit: 15/16in (2.38cm) and 9/16in (1.43cm). If extra space is required to accommodate drop ceiling tiles, use the provided spacers and long screws.

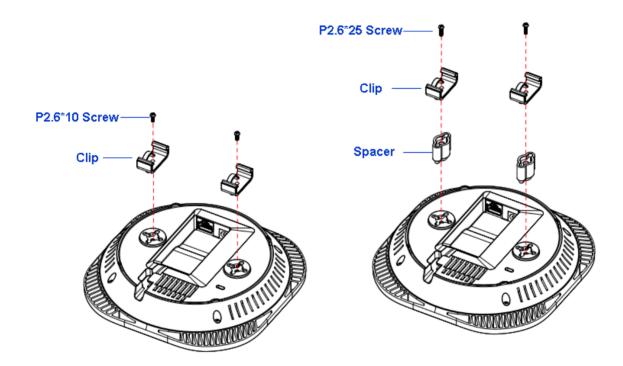

2. Line up the connected T-Rail connectors with an appropriately sized rail and press the unit onto the rail until it snaps into place.

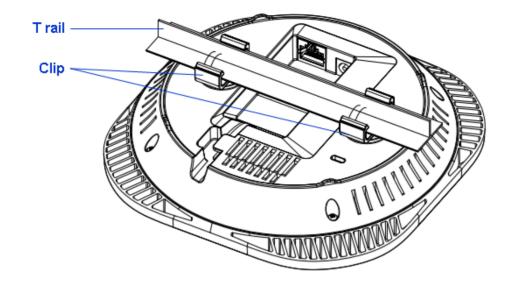

**Note**: To protect your Access Point, use the Kensington Security Slot to attach a cable lock (cable lock is not included).

# Chapter 3 Configuring Your Access Point

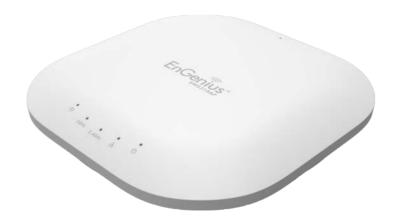

## **Configuring Your Access Point**

This section will show you how to configure the device using the web-based configuration interface.

## **Default Settings**

Please use your Ethernet port or wireless network adapter to connect the Access Point.

| IP Address        | 192.168.1.1 |
|-------------------|-------------|
| Username/Password | admin/admin |

### Web Configuration

1.Open a web browser (Internet Explorer/Firefox/Safari) and enter the IP Address <u>http://192.168.1.1</u>.

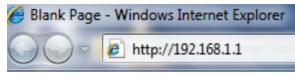

Note: If you have changed the default LAN IP Address of the Access Point, ensure you enter the correct IP Address.

2. The default username and password are: **admin**. Once you have entered the correct username and password, click the **Login** button to open the web-based configuration page.

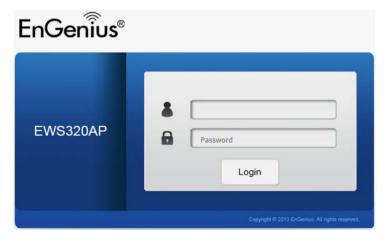

4. If successful, you will be logged in and see the Access Point User Interface. \*Model name varies depending on model.

| WS320AP D      | ual Radio AP , 3T3R , 450Mbps + 450Mbps | Сн                         | nanges : 0 | Reset | Logo |
|----------------|-----------------------------------------|----------------------------|------------|-------|------|
| Overview       | Device Information                      |                            |            |       |      |
| Device Status  | Device Name                             | EWS320AP                   |            |       |      |
| Connections    | MAC Address                             |                            |            |       |      |
| Network        | - LAN                                   | 88:DC:96:05:B0:68          |            |       |      |
| Basic          | - Wireless LAN - 2.4GHz                 | 88:DC:96:05:B0:69          |            |       |      |
| Wireless       | - Wireless LAN - 5GHz                   | 88:DC:96:05:B0:6A          |            |       |      |
| Management     | Country                                 | Default                    |            |       |      |
| Advanced       | Current Local Time                      | Tue Jan 7 07:56:35 UTC 201 | 4          |       |      |
| Time Zone      | Firmware Version                        | 2.0.0                      |            |       |      |
| WiFi Scheduler | Management VLAN ID                      | 4096                       |            |       |      |
| Tools          |                                         |                            |            |       |      |
| System Manager |                                         |                            |            |       |      |
| Account        | LAN Information - IPv4                  |                            |            |       |      |
| Firmware       | IP Address                              | 192.168.1.1                |            |       |      |
| Log            | Subnet Mask                             | 255.255.255.0              |            |       |      |
|                |                                         |                            |            |       |      |

# Chapter 4 **Overview**

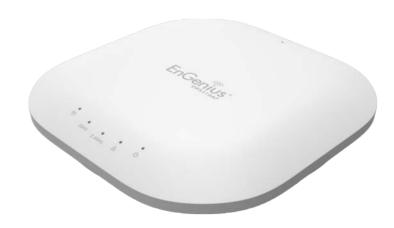

## **Overview**

The **Overview** section contains the following options:

- Device Status
- Connections

The following sections describe these options.

## **Device Status**

Clicking the **Device Status** link under the **Overview** menu shows the status information about the current operating mode.

• The **Device Information** section shows general system information such as Device Name, MAC address, Current Time, Firmware Version, and Management VLAN ID

**Device Information** 

| Device Name             | EWS320AP                    |
|-------------------------|-----------------------------|
| MAC Address             |                             |
| - LAN                   | 88:DC:96:05:B0:68           |
| - Wireless LAN - 2.4GHz | 88:DC:96:05:B0:69           |
| - Wireless LAN - 5GHz   | 88:DC:96:05:B0:6A           |
| Country                 | Default                     |
| Current Local Time      | Tue Jan 7 07:56:35 UTC 2014 |
| Firmware Version        | 2.0.0                       |
| Management VLAN ID      | 4096                        |
|                         |                             |

• The **LAN Information** section shows the Local Area Network settings such as the LAN IP Address, Subnet mask, Gateway, DNS Address, DHCP Client, and STP status.

#### LAN Information - IPv4

#### LAN Information - IPv6

| IP Address         | N/A                       |
|--------------------|---------------------------|
| Link-Local Address | fe80::8adc:96ff:fe05:b068 |
| Gateway            | N/A                       |
| Primary DNS        | N/A                       |
| Secondary DNS      | N/A                       |

• The **Wirelesss LAN Information 2.4 GHz/5GHz** section shows wireless information such as Operating Mode, Frequency, and Channel. Since the Access Point supports multiple-SSIDs, information about each SSID and security settings are displayed.

\*Wireless LAN Information - 5GHz only available for 5GHz capable models.

Wireless LAN Information - 2.4GHz

| Operation Mode    |                         | AP              |          |     |         |
|-------------------|-------------------------|-----------------|----------|-----|---------|
| Wireless Mode     |                         | 802.11 B/G/N    |          |     |         |
| Channel Bandwidth |                         | 20-40 MHz       |          |     |         |
| Channel           |                         | 2.412 GHz (Chan | nel 1)   |     |         |
| Profile           | SSID                    |                 | Security | VID | 802.1Q  |
| #1                | EnGenius05B069_1-2.4GHz |                 | None     | 1   | Disable |
| #2                | EnGenius05B069_2-2.4GHz |                 | None     | 2   | Disable |
| #3                | EnGenius05B069_3-2.4GHz |                 | None     | 3   | Disable |
| #4                | EnGenius05B069_4-2.4GHz |                 | None     | 4   | Disable |
| #5                | EnGenius05B069_5-2.4GHz |                 | None     | 5   | Disable |
| #6                | EnGenius05B069_6-2.4GHz |                 | None     | 6   | Disable |
| #7                | EnGenius05B069_7-2.4GHz |                 | None     | 7   | Disable |
| #8                | EnGenius05B069_8-2.4GHz |                 | None     | 8   | Disable |
|                   |                         |                 |          |     |         |

#### Wireless LAN Information - 5GHz

| Operation Mode |                       | AP            |            |     |         |
|----------------|-----------------------|---------------|------------|-----|---------|
| Wireless Mode  |                       | 802.11 A/N    |            |     |         |
| Channel Ban    | idwidth               | 40 MHz        |            |     |         |
| Channel        |                       | 5.66 GHz (Cha | innel 132) |     |         |
| Profile        | SSIE                  | )             | Security   | VID | 802.1Q  |
| #1             | EnGenius05B06A_1-5GHz |               | None       | 51  | Disable |
| #2             | EnGenius05B06A_2-5GHz |               | None       | 52  | Disable |
| #3             | EnGenius05B06A_3-5GHz |               | None       | 53  | Disable |
| #4             | EnGenius05B06A_4-5GHz |               | None       | 54  | Disable |
| #5             | EnGenius05B06A_5-5GHz |               | None       | 55  | Disable |
| #6             | EnGenius05B06A_6-5GHz |               | None       | 56  | Disable |
| #7             | EnGenius05B06A_7-5GHz |               | None       | 57  | Disable |
| #8             | EnGenius05B06A_8-5GHz |               | None       | 58  | Disable |

#### Connections

Clicking the **Connections** link under the **Device Status** menu displays the list of clients associated to the Access Point's 2.4GHz/5GHz, along with the MAC address, TX, RX and signal strength for each client. Clicking **Kick** in the Block column removes this client.

Connection List - 2.4GHz

| SSID                   | MAC Address       | TX    | RX   | RSSI   | Block |
|------------------------|-------------------|-------|------|--------|-------|
| Connection List - 5GHz |                   |       |      |        |       |
| SSID                   | MAC Address       | ТХ    | RX   | RSSI   | Block |
| EnGenius05B06A_1-5GHz  | 00:02:6F:93:47:5C | 162Kb | 30Kb | -42dBm | Kick  |

Refresh

Click **Refresh** to refresh the Connection List page.

# Chapter 5 **Network**

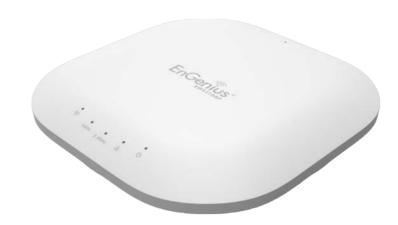

## Basic

This page allows you to modify the device's IP settings and the Spanning Tree settings. Enabling Spanning Tree protocol will prevent network loops in your LAN network.

#### **IPv4 Settings**

#### IPv4 Settings

| IP Network Setting | ○ DHCP ● Static IP |
|--------------------|--------------------|
| IP Address         | 192.168.1.1        |
| Subnet Mask        | 255.255.255.0      |
| Gateway            | 192.168.1.1        |
| Primary DNS        | 0.0.0.0            |
| Secondary DNS      | 0.0.0.0            |

**IP Network Setting**: Select whether the device IP address will use the static IP address specified in the IP Address field or be obtained automatically when the device connects to a DHCP server.

IP Address: The IP Address of this device.

**IP Subnet Mask**: The IP Subnet mask of this device.

**Gateway**: The Default Gateway of this device. Leave it blank if you are unsure of this setting.

Primary/Secondary DNS: The primary/secondary DNS address for this device.

#### **IPv6 Settings**

IPv6 Settings

✓ Link-local Address

| IP Address           |  |
|----------------------|--|
| 0.1. (D.C.). (I      |  |
| Subnet Prefix Length |  |
| Gateway              |  |
| Primary DNS          |  |
| Secondary DNS        |  |

**Link-Local Address**: Check this if you want to use Link-Local Address.

**IP Address**: The IPv6 IP Address of this device.

**Subnet Prefix Length**: The IPv6 Subnet Prefix Length of this device.

Gateway: The IPv6 Default Gateway of this device. Leave it blank if you are unsure of this setting.

**Primary / Secondary DNS**: The primary / secondary DNS address for this device.

### **Spanning Tree Settings**

#### Spanning Tree Protocol (STP) Settings

| Status        | <ul> <li>Enable          <ul> <li>Disable</li> </ul> </li> </ul> |      |
|---------------|------------------------------------------------------------------|------|
| Hello Time    | 2 seconds (1-                                                    | -10) |
| Max Age       | 20 seconds (6-                                                   | -40) |
| Forward Delay | 4 seconds (4-                                                    | -30) |
| Priority      | 32768 (0-65535)                                                  |      |

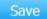

Save current setting(s)

**Status**: Enables or disables the Spanning Tree function.

**Hello Time**: Specify Bridge Hello Time, in seconds. This value determines how often the device sends handshake packets to communicate information about the topology throughout the entire Bridged Local Area Network.

**Max Age**: Specify Bridge Max Age, in seconds. If another bridge in the spanning tree does not send a hello packet for a long period of time, it is assumed to be inactive.

**Forward Delay**: Specifies Bridge Forward Delay, in seconds. Forwarding Delay Time is the time spent in each of the Listening and Learning states before the Forwarding state is entered. This delay is provided so that when a new bridge comes onto a busy network, it analyzes data traffic before participating.

**Priority**: Specify the Priority Number. A smaller number has greater priority.

**Save**: Click Save to confirm the changes.

# Chapter 6 2.4GHz & 5GHz Wireless

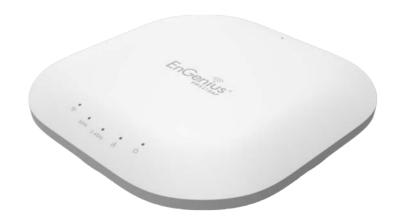

### 2.4GHz/5GHz SSID Profile

Under **Wireless Settings**, you can edit the SSID profile to fit your needs. Click **Edit** under the SSID you would like to make changes

#### to.

#### Wireless Settings - 2.4GHz

| No. | Enable       | SSID                    | Edit |      | Security | Hidden<br>SSID | Client<br>Isolation | VLAN<br>Isolation | VLAN ID |
|-----|--------------|-------------------------|------|------|----------|----------------|---------------------|-------------------|---------|
| 1   | $\checkmark$ | EnGenius05B069_1-2.4GHz | Edit | None |          |                |                     |                   | 1       |
| 2   |              | EnGenius05B069_2-2.4GHz | Edit | None |          |                |                     |                   | 2       |
| 3   |              | EnGenius05B069_3-2.4GHz | Edit | None |          |                |                     |                   | 3       |
| 4   |              | EnGenius05B069_4-2.4GHz | Edit | None |          |                |                     |                   | 4       |
| 5   |              | EnGenius05B069_5-2.4GHz | Edit | None |          |                |                     |                   | 5       |
| 6   |              | EnGenius05B069_6-2.4GHz | Edit | None |          |                |                     |                   | 6       |
| 7   |              | EnGenius05B069_7-2.4GHz | Edit | None |          |                |                     |                   | 7       |
| 8   |              | EnGenius05B069_8-2.4GHz | Edit | None |          |                |                     |                   | 8       |

#### Wireless Settings - 5GHz

| No. | Enable       | SSID                  | Edit | Security | Hidden<br>SSID | Client<br>Isolation | VLAN<br>Isolation | VLAN ID |
|-----|--------------|-----------------------|------|----------|----------------|---------------------|-------------------|---------|
| 1   | $\checkmark$ | EnGenius05B06A_1-5GHz | Edit | None     |                |                     |                   | 51      |
| 2   |              | EnGenius05B06A_2-5GHz | Edit | None     |                |                     |                   | 52      |
| 3   |              | EnGenius05B06A_3-5GHz | Edit | None     |                |                     |                   | 53      |
| 4   |              | EnGenius05B06A_4-5GHz | Edit | None     |                |                     |                   | 54      |
| 5   |              | EnGenius05B06A_5-5GHz | Edit | None     |                |                     |                   | 55      |
| 6   |              | EnGenius05B06A_6-5GHz | Edit | None     |                |                     |                   | 56      |
| 7   |              | EnGenius05B06A_7-5GHz | Edit | None     |                |                     |                   | 57      |
| 8   |              | EnGenius05B06A_8-5GHz | Edit | None     |                |                     |                   | 58      |

**Enable:** Check this option to enable this profile.

**SSID:** Specifies the SSID for the current profile.

**Security:** Displays the Security Mode the SSID uses. You can click **Edit** to change the security mode. For more details, see the next section.

**Hidden SSID:** Check this option to hide the SSID from clients. If checked, the SSID will not appear in the site survey.

**Client Isolation:** Check this option to prevent communication between client devices.

**VLAN Isolation:** Check this option to enable VLAN Isolation feature.

**VLAN ID:** Specifies the VLAN ID for the SSID profile.

\*5GHz settings only available for dual radio models.

# **Wireless Security**

The Wireless Security section lets you configure the Access Point's security modes: WEP, WPA-PSK, WPA2-PSK, WPA-PSK Mixed, WPA-Enterprise, WPA2-Enterprise and WPA Mixed Enterprise.

It is strongly recommended that you use **WPA2-PSK**. Click on the **Edit** button under Wireless Settings next to the SSID to change the security settings.

#### WEP

| Security Mode | WEP 🗸                                     |
|---------------|-------------------------------------------|
| Auth Type     | Open System 🗸                             |
| Input Type    | Hex 🗸                                     |
| Key Length    | 40/64-bit (10 hex digits or 5 ASCII char) |
| Default Key   |                                           |
| Key1          |                                           |
| Key2          |                                           |
| Key3          |                                           |
| Key4          |                                           |

Auth Type: Select Open System or Shared Key.

Input Type: ASCII: Regular Text (Recommended) or HEX: Hexadecimal Numbers (For advanced users).

**Key Length:** Select the desired option and ensure the wireless clients use the same setting. Your choices are: 64, 128, and 152-bit password lengths.

**Default Key:** Select the key you wish to be default. Transmitted data is ALWAYS encrypted using the Default Key; the other Keys are for decryption only. You must enter a Key Value for the Default Key.

**Encryption Key:** Enter the Key Value or values you wish to use. The default is none.

## WPA-PSK/WPA2-PSK (Pre-Shared Key)

| Security Mode             | WPA-PSK Mixed  |
|---------------------------|----------------|
| Encryption                | Both(TKIP+AES) |
| Passphrase                |                |
| Group Key Update Interval | 3600           |

Encryption: Select the WPA/WPA2 encryption type you would like to use. Available options are Both, TKIP(Temporal Key Integrity Protocol) and AES(Advanced Encryption Standard). Please ensure that your wireless clients use the same settings.
Passphrase: Wireless clients must use the same Key to associate the device. If using ASCII format, the Key must be from 8 to 63 characters in length. If using HEX format, the Key must be 64 HEX characters in length.
Group Key Update Interval: Specify how often, in seconds, the Group Key changes.

#### WPA/WPA2-Enterprise

| Security Mode               | WPA Mixed-Enterprise 🗸 |
|-----------------------------|------------------------|
| Encryption                  | Both(TKIP+AES) ✓       |
| Group Key Update Interval   | 3600                   |
| Radius Server               |                        |
| Radius Port                 | 1812                   |
| Radius Secret               |                        |
| Radius Accounting           | Disable 🗸              |
| Radius Accounting Server    |                        |
| Radius Accounting Port      | 1813                   |
| Radius Accounting Secret    |                        |
| Interim Accounting Interval | 600                    |

**Encryption:** Select the WPA/WPA2 encryption type you would like to use. Available options are Both, TKIP(Temporal Key Integrity

Protocol) and AES(Advanced Encryption Standard). Please ensure that your wireless clients use the same settings. **Group Key Update Interval:** Specify how often, in seconds, the group key changes. **Radius Server:** Enter the IP address of the Radius server. **Radius Port:** Enter the port number used for connections to the Radius server. **Radius Secret:** Enter the secret required to connect to the Radius server. **Radius Accounting:** Enables or disables the accounting feature. **Radius Accounting Server:** Enter the IP address of the Radius accounting server. **Radius Accounting Port:** Enter the port number used for connections to the Radius accounting server. **Radius Accounting Port:** Enter the port number used for connections to the Radius accounting server. **Radius Accounting Secret:** Enter the secret required to connect to the Radius accounting server. **Radius Accounting Secret:** Enter the secret required to connect to the Radius accounting server. **Radius Accounting Secret:** Enter the secret required to connect to the Radius accounting server. **Radius Accounting Interval:** Specify how often, in seconds, the accounting data sends.

**Note:** 802.11n does not allow WEP/WPA-PSK TKIP/WPA2-PSK TKIP security mode. The connection mode will automatically change from 802.11n to 802.11g.

# **Wireless MAC Filter**

Wireless MAC Filter is used to allow or deny network access to wireless clients (computers, tablet PCs, NAS, smart phones, etc.) according to their MAC addresses. You can manually add a MAC address to restrict permission to access the Access Point. The default setting is: Disable Wireless MAC Filter.

Wireless MAC Filter

| ACL<br>Mode | Disabled    | ~ |     |   |   |   |   | _ |
|-------------|-------------|---|-----|---|---|---|---|---|
|             |             |   | Add | : | : | : | : |   |
| No.         | MAC Address |   |     |   |   |   |   |   |

**ACL (Access Control List) Mode:** Determines whether network access is granted or denied to clients whose MAC addresses appear in the MAC address table on this page. Choices given are: Disabled, Deny MAC in the list, or Allow MAC in the list.

MAC Address: Enter the MAC address of the wireless client.

**Add:** Click **Add** to add the MAC address to the MAC Address table.

**Delete:** Deletes the selected entries.

# **Traffic Shaping**

Traffic Shaping regulates the flow of packets leaving an interface to deliver improved Quality of Service.

| Wireless Traffic Shaping |        |              |
|--------------------------|--------|--------------|
| Enable Traffic Shaping   | O Enab | le 🖲 Disable |
| Download Limit           | 100    | Mbps (1-999) |
| Upload Limit             | 100    | Mbps (1-999) |

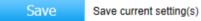

- Traffic Charles - Calenter Carble -

Enable Traffic Shaping: Select to Enable or Disable Wireless Traffic Shaping.
Download Limit: Specifies the wireless transmission speed used for downloading.
Upload Limit: Specifies the wireless transmission speed used for uploading.
Save: Click Save to apply the changes.

# **Guest Network**

The Guest Network function allows administrators to grant Internet connectivity to visitors or guests while keeping other networked devices (computers and hard drives) and sensitive personal or company information private and secure.

#### **Guest Network Settings**

| Enable | SSID                      | Edit | Security | Hidden SSID | Client Isolation |
|--------|---------------------------|------|----------|-------------|------------------|
|        | EnGenius-2.4GHz_GuestNetw | Edit | None     |             | $\checkmark$     |
|        | EnGenius-5GHz_GuestNetwo  | Edit | None     |             | $\checkmark$     |

Enable SSID: Select to Enable or Disable SSID broadcasting.

**SSID:** Specify the SSID for the current profile. This is the name visible on the network to wireless clients.

Security: You can use None or WPA-PSK / WPA2-PSK security for this guest network.

**Hidden SSID:** Check this option to hide the SSID from broadcasting to discourage wireless users from connecting to a particular SSID.

**Client Isolation:** Check this option to prevent wireless clients associated with your access point to communicate with other wireless devices connected to the AP.

After enabling Guest Network in the SSID Config page, assign an IP Address, Subnet Mask and DHCP server IP address range for this Guest Network.

| Manual IP Settings             |                 |
|--------------------------------|-----------------|
| - IP Address                   | 192.168.200.1   |
| - Subnet Mask                  | 255.255.255.0   |
| Automatic DHCP Server Settings |                 |
| - Starting IP Address          | 192.168.200.100 |
| - Ending IP Address            | 192.168.200.200 |
| - WINS Server IP               | 0.0.0.0         |

#### **Manual IP Settings**

**IP Address:** Specify an IP Address for the Guest Network

**Subnet Mask:** Specify the the Subnet Mask IP Address for the Guest Network

#### **Automatic DHCP Server Settings**

**Starting IP Address:** Specify the starting IP Address range for the Guest Network.

**Ending IP Address:** Specify the ending IP Address range for the Guest Network.

**WINS Server IP:** Specify the WINS Server IP Address for the Guest Network. WINS means Windows Internet Name Service. It is Microsoft's implementation of NetBIOS Name Service (NBNS), a name server and service for NetBIOS computer names.

# **Fast Handover**

With Fast Handover enabled, the AP will send a disassociation request to the wireless client and let it find another AP to handover and associate upon detecting the wireless client's RSSI value lower than specified. The RSSI value can be adjusted to allow more clients to stay associated to this AP. Note that setting the RSSI value too low may cause wireless clients to reconnect frequently.

#### Fast Handover

| Status | O Enable | e 💿 Disable                  |
|--------|----------|------------------------------|
| RSSI   | -70      | dBm (Range: -60dBm ~ -90dBm) |

# **Management VLAN Settings**

This section allows you to assign a VLAN tag to the packets. A VLAN is a group of computers on a network whose software has been configured so that they behave as if they were on a separate Local Area Network (LAN). Computers on VLAN do not have to be physically located next to one another on the LAN.

#### Management VLAN Settings

 Status
 O Enable I Disable
 4096

 Caution:
 If you encounter disconnection issue during the configuration process, verify that the switch and the DHCP server can support the new VLAN ID and then connect to the new IP address.

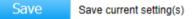

**Status:** If your network includes VLANs and if tagged packets need to pass through the Access Point, select **Enable** and enter the VLAN ID. Otherwise, click **Disable**.

**Save:** Click **Save** to apply the changes.

**Note:** If you reconfigure the Management VLAN ID, you may lose your connection to the Access Point. Verify that the DHCP server supports the reconfigured VLAN ID and then reconnect to the Access Point using the new IP address.

# Chapter 7 Management

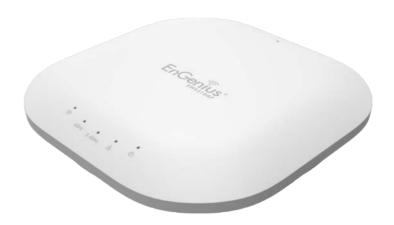

# **SNMP Settings**

This page allows you to assign the Contact Details, Location, Community Name, and Trap Settings for Simple Network Management Protocol (SNMP). This is a networking management protocol used to monitor network attached devices. SNMP allows messages (called protocol data units) to be sent to various parts of the network. Upon receiving these messages, SNMP compatible devices (called agents) returns the data stored in their Management Information Bases. To configure SNMP Settings, click under the **Advanced** tab on the side bar under **Management**.

#### SNMP Settings

| Status                      | Enable O Disable | e                 |
|-----------------------------|------------------|-------------------|
| Contact                     |                  |                   |
| Location                    |                  |                   |
| Port                        | 161              |                   |
| Community Name (Read Only)  | public           |                   |
| Community Name (Read Write) | private          |                   |
| Trap Destination            |                  |                   |
| - Port                      | 162              |                   |
| - IP Address                |                  |                   |
| - Community Name            | public           |                   |
| SNMPv3 Settings             |                  |                   |
| - Status                    | Enable O Disable | Э                 |
| - Username                  | admin            | (1-31 Characters) |
| - Authorized Protocol       | MD5 🗸            |                   |
| - Authorized Key            | 12345678         | (8-32 Characters) |
| - Private Protocol          | DES 🗸            |                   |
| - Private Key               | 12345678         | (8-32 Characters) |
| - Engine ID                 |                  |                   |

**Status:** Enables or Disables the SNMP feature. **Contact:** Specifies the contact details of the device. **Location:** Specifies the location of the device.

**Port:** Displays the port number.

Community Name (Read Only): Specifies the password for the SNMP community for read only access. Community Name (Read/Write): Specifies the password for the SNMP community with read/write access. Trap Destination Address: Specifies the port and IP address of the computer that will receive the SNMP traps. Trap Destination Community Name: Specifies the password for the SNMP trap community. SNMPv3 Status: Enables or Disables the SNMPv3 feature. User Name: Specifies the username for the SNMPv3.feature Auth Protocol: Select the Authentication Protocol type: MDS or SHA. Auth Key: Specify the Authentication Key for authentication. Priv Protocol: Select the Privacy Protocol type: DES. Priv Key: Specifies the privacy key for privacy. Engine ID: Specifies the Engine ID for SNMPv3.

# **CLI/SSH Settings**

Most users will configure the device through the graphical user interface (GUI). However, for those who prefer an alternative method there is the command line interface (CLI). The CLI can be access through a command console, modem or Telnet connection. For security's concern, you can enable SSH (Secure Shell) to establish a secure data communication.

| Inable O Disable |
|------------------|
|                  |
|                  |
| ○ Enable         |
| -                |

**CLI Status:** Select **Enable** or **Disable** to enable or disable the ability to modify the Access Point via a command line interface (CLI). **SSH Status:** Select **Enable** or **Disable** to enable or disable the ability to modify the Access Point via a command line interface (CLI) with a secure channel.

# **HTTPS Settings**

Hypertext Transfer Protocol Secure (HTTPS) is a communications protocol for secure communication over a computer network, with especially wide deployment on the Internet. Technically, it is not a protocol in and of itself; rather, it is the result of simply layering the Hypertext Transfer Protocol (HTTP) on top of the SSL/TLS protocol, thus adding the security capabilities of SSL/TLS to standard HTTP communications.

| HTTPS Settings |                                                                  |
|----------------|------------------------------------------------------------------|
| Status         | Enable O Disable                                                 |
| HTTPS forward  | <ul> <li>Enable          <ul> <li>Disable</li> </ul> </li> </ul> |

**Status:** Select **Enable** or **Disable** to enable or disable the ability to modify the Access Point via a HTTPS. **HTTPS forward:** Enable this option; it will be forwarded to HTTPS if user uses HTTP to access the Access Point.

# **Email Alert**

The Access Point will send email alerts when configurations have been changed.

| Email Alert     |                                 |                      |
|-----------------|---------------------------------|----------------------|
| Status          | Enable                          |                      |
| - From          |                                 |                      |
| - To            |                                 |                      |
| - Subject       | [Email-Alert][EWS320AP][88:DC:9 | 6:05:B0:68] Configur |
| Email Account   |                                 |                      |
| - Username      |                                 |                      |
| - Password      |                                 |                      |
| - SMTP Server   |                                 | Port: 25             |
| - Security Mode | None 🗸                          | Send Test Mail       |
|                 |                                 |                      |

Apply

Apply saved settings to take effect

Status: Check Enable to enable Email Alert feature.

From: Enter the address to show as the sender of the email.

**To:** Enter the address to show as the receiver of the email.

**Subject:** Enter the subject to show as the subject of the email.

#### **Email Account**

Username/Password: Enter the username and password required to connect to the SMTP server.
SMTP Server/Port: Enter the IP address/domain name and port of the SMTP server. The default port of SMTP Server is port 25.
Security Mode: Select the mode of security for the Email alert. The options are None, SSL/TLS and STARTTLS.
Send Test Mail: Click Send Test Mail button to test the Email Alert setup.
Apply: Click Apply to save the changes.

# **Date and Time Settings**

This page allows you to set the internal clock of the Access Point. To access the Date and Time settings, click **Time Zone** under the **Management** tab on the side bar.

#### Date and Time Settings O Manually Set Date and Time Date: 2014 / 01 / 07 Time: 11 16 (24-Hour) Synchronize with PC Automatically Get Date and Time NTP Server: 209.81.9.7 Time Zone $\checkmark$ Time Zone: UTC+00:00 Gambia, Liberia, Morocco Enable Daylight Saving ✓ 1st ✓ Sun ✓ 12 am ✓ Start: January ✓ 1st ✓ Mon ✓ 12 am ✓ End : January

Apply saved settings to take effect

Manually Set Date and Time: Manually specify the date and time.

Synchronize with PC: Click to synchronize the Access Point's internal clock with the computer's time.

**Automatically Get Date and Time:** Enter the IP address of an NTP server or use the default NTP server to have the internal clock set automatically.

Time Zone: Choose the time zone you would like to use from the drop-down list.

**Enable Daylight Savings:** Check the box to enable or disable daylight savings time for the Access Point. Next, enter the dates that correspond to the present year's daylight savings time.

Click **Apply** to save the changes.

Apply

# WiFi Scheduler

Use the schedule function to reboot the Access Point or control the wireless availability on a routine basis. The Schedule function relies on the GMT time setting acquired from a network time protocol (NTP) server. For details on how to connect the Access Point to an NTP server, see Date and Time Settings.

#### **Auto Reboot Settings**

You can specify how often you would like to reboot the Access Point.

#### Auto Reboot Settings

| Status | ○ Enable                                                 |
|--------|----------------------------------------------------------|
| Timer  | Sunday Monday Tuesday Wednesday Thursday Friday Saturday |
|        | 0 : 0                                                    |

**Status:** Enables or disables the Auto Reboot function.

**Timer:** Specifies the time and frequency in rebooting the Access Point by Min, Hour and Day.

## WiFi Scheduler

#### Wi-Fi Scheduler

| Status             | <ul> <li>Enable          <ul> <li>Enable</li> <li>Enable</li> <li>Enable<!--</th--><th>assure that the Time Zo</th><th>one Settings i</th><th>is sync</th><th>ed wit</th><th>h your le</th><th>002</th><th>al time when enabling the</th></li></ul></li></ul> | assure that the Time Zo | one Settings i | is sync | ed wit | h your le | 002 | al time when enabling the |
|--------------------|----------------------------------------------------------------------------------------------------|-------------------------|----------------|---------|--------|-----------|-----|---------------------------|
| Wireless Radio     | 2.4GHz ✓                                                                                                    |                         |                |         |        |           |     |                           |
| SSID Selection     | EnGenius05B06                                                                                                    | 69_1-2.4GHz 🗸           |                |         |        |           |     |                           |
| Schedule Templates | Choose a templ                                                                                                    | ate                     |                |         |        |           |     |                           |
|                    | Day                                                                                                    | Availability            | Duratio        | n       |        |           |     |                           |
|                    | Sunday                                                                                                    | available 🗸             | 00             | : 00    | ~      | 24        | :   | 00                        |
|                    | Monday                                                                                                    | available 🗸             | 00             | : 00    | ~      | 24        | 1   | 00                        |
| Schedule Table     | Tuesday                                                                                                    | available 🗸             | 00             | : 00    | ~      | 24        | 1   | 00                        |
|                    | Wednesday                                                                                                    | available 🗸             | 00             | : 00    | ~      | 24        | :   | 00                        |
|                    | Thursday                                                                                                    | available 🗸             | 00             | : 00    | ~      | 24        | :   | 00                        |
|                    | Friday                                                                                                    | available 🗸             | 00             | : 00    | ~      | 24        | :   | 00                        |
|                    | Saturday                                                                                                    | available 🗸             | 00             | : 00    | ~      | 24        | :   | 00                        |

Save current setting(s)

**Status:** Enables or disables the WiFi Scheduler function.

**Wireless Radio:** Select 2.4GHz or 5GHz\* to use WiFi Schedule.

**SSID Selection:** Select a SSID to use WiFi Schedule.

**Schedule Templates:** There are 3 templates available: Always available, Available 8-5 daily and Available 8-5 daily except

weekends. Select Custom schedule if you want to set the schedule manually.

**Schedule Table:** Set the schedule manually.

\*5GHz radio settings only available for dual radio models.

# Tools

This section allows you to analyze the connection quality of the Access Point and trace the routing table to a target in the network.

#### **Ping Test Parameters**

**Ping Test Parameters** 

| Target IP / Domain Name |    |       |   |   |
|-------------------------|----|-------|---|---|
| Ping Packet Size        | 64 | Bytes |   |   |
| Number of Pings         | 4  |       |   |   |
| Start                   |    |       | _ | ] |
|                         |    |       |   | 1 |
|                         |    |       |   |   |
|                         |    |       |   |   |
|                         |    |       |   |   |
|                         |    |       |   |   |
|                         | <  | 2     |   |   |

Target IP/Domain Name: Enter the IP address or Domain name you would like to search.

**Ping Packet Size:** Enter the packet size of each ping.

Number of Pings: Enter the number of times you wish to ping.

Start: Click Start to begin pinging target device (via IP).

## **Traceroute Parameters**

#### Traceroute Test Parameters

| Target IP / Domain Name |   |   |   |
|-------------------------|---|---|---|
| Start Stop              |   | , |   |
|                         |   |   |   |
|                         |   |   |   |
|                         |   |   |   |
|                         |   |   | ~ |
|                         | < | > |   |

Target IP/Domain Name: Enter an IP address or domain name you wish to trace.

**Start:** Click **Start** to begin the trace route operation.

**Stop:** Halts the traceroute test.

## **Speed Test Parameters**

#### Speed Test Parameters

| Target IP / Domain Name |      |     |
|-------------------------|------|-----|
| Time Period             | 20   | sec |
| Check Interval          | 5    | sec |
| Start                   |      |     |
|                         | <    | >   |
| IPv4 Port               | 5001 |     |
| IPv6 Port               | 5002 |     |

Target IP/Domain Name: Enter an IP address or domain name you wish to run a Speed Test for.

**Time Period**: Enter the time in seconds that you would like the test to run for and in how many intervals. **Start**: Starts the Speed Test.

**IPv4 / IPv6 Port:** The Access Point uses IPv4 port 5001 and IPv6 port 5002 for the speed test.

# **LED Control**

This section allows you to control the LED control functions: Power status, LAN interface and 2.4GHz/5GHz WLAN interface.

| LED Control |                                 |       |        |   |         |
|-------------|---------------------------------|-------|--------|---|---------|
| Power       |                                 | ۲     | Enable | 0 | Disable |
| LAN         |                                 | ۲     | Enable | 0 | Disable |
| WLAN-2.4GH  | Z                               | ۲     | Enable | 0 | Disable |
| WLAN-5GHz   |                                 | ۲     | Enable | 0 | Disable |
| Apply       | Apply saved settings to take et | ffect | t      |   |         |

Click **Apply** to save the settings after selecting your choices from the boxes.

\*5GHz settings only available for dual radio models.

# **Device Discovery**

Under Device Discovery, you can choose for the Access Point to automatically scan for local devices to connect to. Click **Scan** to begin the process.

#### Device Discovery

| Device Name | Operation Mode | IP Address | System MAC Address | Firmware Version |
|-------------|----------------|------------|--------------------|------------------|
| Scan        |                |            |                    |                  |

# Chapter 8 System Manager

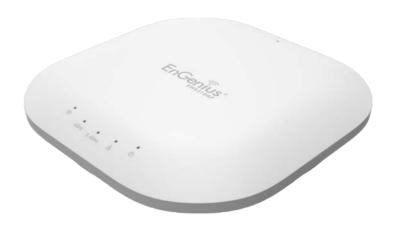

# **Account Setting**

This page allows you to change the username and password of the device. By default, the username is **admin** and the password is **admin**. The password can contain from 0 to 12 alphanumeric characters and is case sensitive.

#### Account Settings

| Administrator Username | admin |  |
|------------------------|-------|--|
| Current Password       |       |  |
| New Password           |       |  |
| Verify Password        |       |  |

Apply

Apply saved settings to take effect

Administrator Username: Enter a new username for logging in to the Administrator Username entry box.
Current Password: Enter the old password for logging in to the Current Password entry box.
New Password: Enter the new password for logging in to the New Password entry box.
Verify Password: Re-enter the new password in the Verify Password entry box for confirmation.
Apply: Click Apply to save the changes.

**Note:** it is highly recommended that you change your password to something more unique for greater security.

# **Firmware Upgrade**

This page allows you to upgrade the Firmware of the Access Point.

#### Firmware Upgrade

| Current Firmware Version: 2.0.0 |                |  |  |
|---------------------------------|----------------|--|--|
| Select the new firmware from ye | our hard disk. |  |  |
|                                 | Browse         |  |  |
| Upload                          |                |  |  |

To Perform the Firmware Upgrade:

1. Click the **Browse...** button and navigate the OS File System to the location of the Firmware upgrade file.

2. Select the upgrade file. The name of the file will appear in the Upgrade File field.

3. Click the **Upload** button to commence the Firmware upgrade.

**Note:** The device is unavailable during the upgrade process and must restart when the upgrade is completed. Any connections to or through the device will be lost.

# **Backup/Restore**

This page allows you to save the current device configurations. When you save the configurations, you can also reload the saved configurations into the device through the **Restore New Settings** from a file folder. If extreme problems occur, or if you have set the Access Point incorrectly, you can use the **Reset** button in the **Reset to Default** section to restore all the configurations of the Access Point to the original default settings. To Configure the Backup/Restore Settings, click **Firmware** under the **Systems Manager** tab.

#### Backup/Restore Settings

| Factory Setting              |               |
|------------------------------|---------------|
| - Backup Setting             | Export        |
| - Restore New Setting        | Browse Import |
| - Reset to Default           | Reset         |
| User Setting                 |               |
| - Back Up Setting as Default | Backup        |
| - Restore to User Default    | Restore       |

## **Factory Setting**

Backup Setting: Click Export to save the current device configurations to a file.Restore New Setting: Choose the file you wish restore for settings and click Import.Reset to Default: Click the Reset button to restore the Access Point to its factory default settings.

#### **User Setting**

**Back Up Setting as Default:** Click **Backup** to backup the user settings you would like to use as the default settings. **Restore to User Default:** Click **Restore** to restore the Access Point to user's default settings.

# System Log

This page allows you to setup the System Log and local log functions of the Access Point. Click **Log** under the **Systems Manager** tab to open up the System Log page.

| System | Log |
|--------|-----|
|--------|-----|

| Status                | Enable O Disable                                                                 |
|-----------------------|----------------------------------------------------------------------------------|
| Log type              | All 🗸                                                                            |
| Refresh Clear         | Jan 7 11:20:01 EWS320AP user.notice root: starting ntpd                          |
|                       | Jan 7 11:20:01 EWS320AP cron.info crond[2159]: crond: USER root pid 3505 cmd sch |
|                       | Jan 7 11:20:01 EWS320AP cron.info crond[2159]: crond: USER root pid 3501 cmd . / |
|                       | Jan 7 11:18:01 EWS320AP cron.info crond[2159]: crond: USER root pid 969 cmd sch€ |
|                       | Jan 7 11:16:01 EWS320AP cron.info crond[2159]: crond: USER root pid 2252 cmd sch |
|                       | Jan 7 11:15:01 EWS320AP user.notice root: starting ntpd                          |
|                       | Jan 7 11:15:01 EWS320AP cron.info crond[2159]: crond: USER root pid 1011 cmd . / |
|                       | Jan 7 11:14:01 EWS320AP cron.info crond[2159]: crond: USER root pid 3582 cmd sch |
|                       | Jan 7 11:12:01 EWS320AP cron.info crond[2159]: crond: USER root pid 954 cmd sche |
|                       | Jan 7 11:10:01 EWS320AP user.notice root: starting ntpd                          |
|                       | < >>                                                                             |
| Remote Log            | ○ Enable ● Disable                                                               |
| Remote Log            |                                                                                  |
| Log Server IP Address | 0.0.0.0                                                                          |

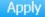

Apply saved settings to take effect

**Status:** Enables or disables the System Log function.

Log Type: Select the Log Type mode you would like to use.

**Remote Log:** Enables or disables the Remote Log feature. If enabled, enter the IP address of the Log you would like to remote to.

Log Server IP Address: Enter the IP address of the log server.

Apply: Click Apply to save the changes.

# Reset

In some circumstances, you may be required to force the device to reboot. Click on **Reboot the Device** to reboot the device.

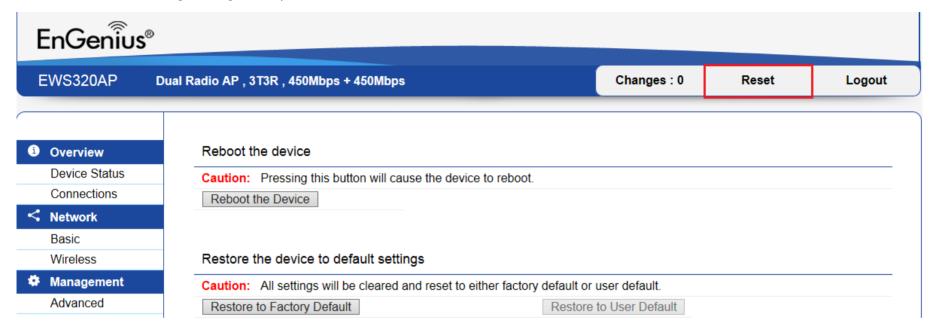

# Logout

Click **Logout**, it will pop up a warning window. Click **OK** to logout.

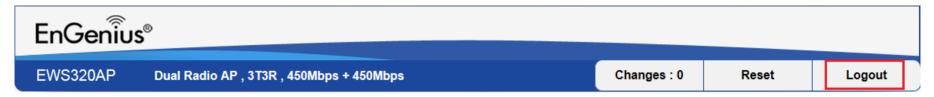

| Message from webpage             |  |  |
|----------------------------------|--|--|
| Are you sure you want to logout? |  |  |
| OK Cancel                        |  |  |

# Appendix

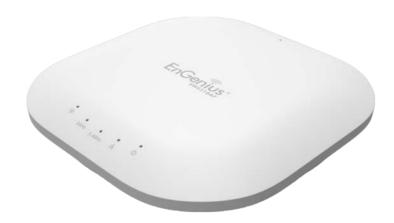

# **Appendix A - FCC Interference Statement**

#### Federal Communication Commission Interference Statement

This equipment has been tested and found to comply with the limits for a Class B digital device, pursuant to Part 15 of the FCC Rules. These limits are designed to provide reasonable protection against harmful interference in a residential installation. This equipment generates, uses, and can radiate radio frequency energy and, if not installed and used in accordance with the instructions, may cause harmful interference to radio communications. However, there is no guarantee that interference will not occur in a particular installation. If this equipment does cause harmful interference to radio or television reception, which can be determined by turning the equipment off and on, the user is encouraged to try to correct the interference by one of the following measures:

- Reorient or relocate the receiving antenna.
- Increase the separation between the equipment and receiver.
- Connect the equipment into an outlet on a circuit different from that to which the receiver is connected.
- Consult the dealer or an experienced radio/TV technician for help.

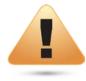

#### **FCC Caution:**

Any changes or modifications not expressly approved by the party responsible for compliance could void the user's authority to operate this equipment.

This device complies with Part 15 of the FCC Rules. Operation is subject to the following two conditions: (1) This device may not cause harmful interference, and (2) this device must accept any interference received, including interference that may cause undesired operation. This transmitter must not be co-located or operating in conjunction with any other antenna or transmitter. Operations in the 5.15-5.25 GHz band are restricted to indoor usage only.

#### **IMPORTANT NOTE:**

#### Radiation Exposure Statement

This equipment complies with FCC radiation exposure limits set forth for an uncontrolled environment. This equipment should be installed and operated with a minimum distance of 21 cm between the radiator & your body.

# **Appendix B - IC Interference Statement**

#### Industry Canada Statement

This device complies with RSS-210 of the Industry Canada Rules. Operation is subject to the following two conditions: (1) This device may not cause harmful interference, and (2) this device must accept any interference received, including interference that may cause undesired operation.

Ce dispositif est conforme à la norme CNR-210 d'Industrie Canada applicable aux appareils radio exempts de licence. Son fonctionnement est sujet aux deux conditions suivantes: (1) le dispositif ne doit pas produire de brouillage préjudiciable, et (2) ce dispositif doit accepter tout brouillage reçu, y compris un brouillage susceptible de provoquer un fonctionnement indésirable.

#### Caution:

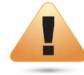

(i) the device for operation in the band 5150-5250 MHz is only for indoor use to reduce the potential for harmful interference to co-channel mobile satellite systems;

(ii) high-power radars are allocated as primary users (i.e. priority users) of the bands 5250-5350 MHz and 5650-5850 MHz and that these radars could cause interference and/or damage to LE-LAN devices.

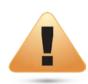

#### Avertissement:

(i) les dispositifs fonctionnant dans la bande 5150-5250 MHz sont réservés uniquement pour une utilisation à l'intérieur afin de réduire les risques de brouillage préjudiciable aux systèmes de satellites mobiles utilisant les mêmes canaux;

(ii) De plus, les utilisateurs devraient aussi être avisés que les utilisateurs de radars de haute puissance sont désignés utilisateurs principaux (c.-à-d., qu'ils ont la priorité) pour les bandes 5250-5350 MHz et 5650-5850 MHz et que ces radars pourraient causer du brouillage et/ou des dommages aux dispositifs LAN-EL.

## Radiation Exposure Statement

This equipment complies with IC radiation exposure limits set forth for an uncontrolled environment. This equipment should be installed and operated with minimum distance 21cm between the radiator & your body.

## Déclaration d'exposition aux radiations:

Cet équipement est conforme aux limites d'exposition aux rayonnements IC établies pour un environnement non contrôlé. Cet équipement doit être installé et utilisé avec un minimum de 21cm de distance entre la source de rayonnement et votre corps.

# **Appendix C - CE Interference Statement**

Europe - EU Declaration of Conformity

• EN60950-1

Safety of Information Technology Equipment

• EN50385

Generic standard to demonstrate the compliance of electronic and electrical apparatus with the basic restrictions related to human exposure to electromagnetic fields (0 Hz - 300 GHz)

• EN 300 328

Electromagnetic compatibility and Radio spectrum Matters (ERM); Wideband Transmission systems; Data transmission equipment operating in the 2,4 GHz ISM band and using spread spectrum modulation techniques; Harmonized EN covering essential requirements under article 3.2 of the R&TTE Directive

• EN 301 893

Broadband Radio Access Networks (BRAN); 5 GHz high performance RLAN; Harmonized EN covering essential requirements of article 3.2 of the R&TTE Directive

• EN 301 489-1

Electromagnetic compatibility and Radio Spectrum Matters (ERM); ElectroMagnetic Compatibility (EMC) standard for radio equipment and services; Part 1: Common technical requirements

• EN 301 489-17

Electromagnetic compatibility and Radio spectrum Matters (ERM); ElectroMagnetic Compatibility (EMC) standard for radio equipment and services; Part 17: Specific conditions for 2,4 GHz wideband transmission systems and 5 GHz high performance RLAN equipment

This device is a 5GHz wideband transmission system (transceiver), intended for use in all EU member states and EFTA countries, except in France and Italy where restrictive use applies.

In Italy the end-user should apply for a license at the national spectrum authorities in order to obtain authorization to use the device for setting up

outdoor radio links and/or for supplying public access to telecommunications and/or network services.

This device may not be used for setting up outdoor radio links in France and in some areas the RF output power may be limited to 10 mW EIRP in the frequency range of 2454 – 2483.5 MHz. For detailed information the end-user should contact the national spectrum authority in France.

# €0560

| ×                     |                                                                                                    |
|-----------------------|----------------------------------------------------------------------------------------------------|
| I⊴Česky [Czech]       | [Jméno výrobce] tímto prohlašuje, že tento [typ zařízení] je ve shodě se základními požadavky a    |
|                       | dalšími příslušnými ustanoveními směrnice 1999/5/ES.                                               |
| 뒙Dansk [Danish]       | Undertegnede [fabrikantens navn] erklærer herved, at følgende udstyr [udstyrets typebetegnelse]    |
|                       | overholder de væsentlige krav og øvrige relevante krav i direktiv 1999/5/EF.                       |
| @Deutsch [German]     | Hiermit erklärt [Name des Herstellers], dass sich das Gerät [Gerätetyp] in Übereinstimmung mit den |
|                       | grundlegenden Anforderungen und den übrigen einschlägigen Bestimmungen der Richtlinie              |
|                       | 1999/5/EG befindet.                                                                                |
| et Eesti [Estonian]   | Käesolevaga kinnitab [tootja nimi = name of manufacturer] seadme [seadme tüüp = type of            |
|                       | equipment] vastavust direktiivi 1999/5/EÜ põhinõuetele ja nimetatud direktiivist tulenevatele      |
|                       | teistele asjakohastele sätetele.                                                                   |
| m English             | Hereby, [name of manufacturer], declares that this [type of equipment] is in compliance with the   |
|                       | essential requirements and other relevant provisions of Directive 1999/5/EC.                       |
| ■Español [Spanish]    | Por medio de la presente [nombre del fabricante] declara que el [clase de equipo] cumple con los   |
|                       | requisitos esenciales y cualesquiera otras disposiciones aplicables o exigibles de la Directiva    |
|                       | 1999/5/CE.                                                                                         |
| ાદિλληνική [Greek]    | ME THN ΠΑΡΟΥΣΑ [name of manufacturer] $\Delta$ ΗΛΩΝΕΙ ΟΤΙ [type of equipment] ΣΥΜΜΟΡΦΩΝΕΤΑΙ        |
|                       | ΠΡΟΣ ΤΙΣ ΟΥΣΙΩΔΕΙΣ ΑΠΑΙΤΗΣΕΙΣ ΚΑΙ ΤΙΣ ΛΟΙΠΕΣ ΣΧΕΤΙΚΕΣ ΔΙΑΤΑΞΕΙΣ ΤΗΣ ΟΔΗΓΙΑΣ 1999/5/ΕΚ.             |
| ff Français [French]  | Par la présente [nom du fabricant] déclare que l'appareil [type d'appareil] est conforme aux       |
|                       | exigences essentielles et aux autres dispositions pertinentes de la directive 1999/5/CE.           |
| itlitaliano [Italian] | Con la presente [nome del costruttore] dichiara che questo [tipo di apparecchio] è conforme ai     |
|                       | exigences essentielles et aux autres dispositions pertinentes de la directive 1999/5/CE.           |

|                                 | requisiti essenziali ed alle altre disposizioni pertinenti stabilite dalla direttiva 1999/5/CE.              |
|---------------------------------|----------------------------------------------------------------------------------------------------|
| 🔽 Latviski [Latvian]            | Ar šo [name of manufacturer /izgatavotāja nosaukums] deklarē, ka [type of equipment/iekārtas                 |
|                                 | <i>tips]</i> atbilst Direktīvas 1999/5/EK būtiskajām prasībām un citiem ar to saistītajiem noteikumiem.      |
| 🗈 Lietuvių [Lithuanian]         | Šiuo [manufacturer name] deklaruoja, kad šis [equipment type] atitinka esminius reikalavimus ir              |
|                                 | kitas 1999/5/EB Direktyvos nuostatas.                                                                        |
| <sup>™</sup> Nederlands [Dutch] | Hierbij verklaart [naam van de fabrikant] dat het toestel [type van toestel] in overeenstemming is           |
|                                 | met de essentiële eisen en de andere relevante bepalingen van richtlijn 1999/5/EG.                           |
| 耐Malti [Maltese]                | Hawnhekk, [isem tal-manifattur], jiddikjara li dan [il-mudel tal-prodott] jikkonforma mal-ħtiġijiet          |
|                                 | essenzjali u ma provvedimenti oħrajn relevanti li hemm fid-Dirrettiva 1999/5/EC.                             |
| Խ∎Magyar [Hungarian]            | Alulírott, [gyártó neve] nyilatkozom, hogy a [ típus] megfelel a vonatkozó alapvető                          |
|                                 | követelményeknek és az 1999/5/EC irányelv egyéb előírásainak.                                                |
| Polski [Polish]                 | Niniejszym [nazwa producenta] oświadcza, że [nazwa wyrobu] jest zgodny z zasadniczymi                        |
|                                 | wymogami oraz pozostałymi stosownymi postanowieniami Dyrektywy 1999/5/EC.                                    |
| ■Português [Portuguese]         | [Nome do fabricante] declara que este [tipo de equipamento] está conforme com os requisitos                  |
|                                 | essenciais e outras disposições da Directiva 1999/5/CE.                                                      |
| बSlovensko [Slovenian]          | <i>[Ime proizvajalca]</i> izjavlja, da je ta <i>[tip opreme]</i> v skladu z bistvenimi zahtevami in ostalimi |
|                                 | relevantnimi določili direktive 1999/5/ES.                                                                   |
| Slovensky [Slovak]              | [Meno výrobcu] týmto vyhlasuje, že [typ zariadenia] spĺňa základné požiadavky a všetky príslušné             |
|                                 | ustanovenia Smernice 1999/5/ES.                                                                              |
| fi]Suomi [Finnish]              | [Valmistaja = manufacturer] vakuuttaa täten että [type of equipment = laitteen tyyppimerkintä]               |
|                                 | tyyppinen laite on direktiivin 1999/5/EY oleellisten vaatimusten ja sitä koskevien direktiivin               |
|                                 | muiden ehtojen mukainen.                                                                                     |
| ☞Svenska [Swedish]              | Härmed intygar [företag] att denna [utrustningstyp] står l överensstämmelse med de väsentliga                |
|                                 | egenskapskrav och övriga relevanta bestämmelser som framgår av direktiv 1999/5/EG.                           |